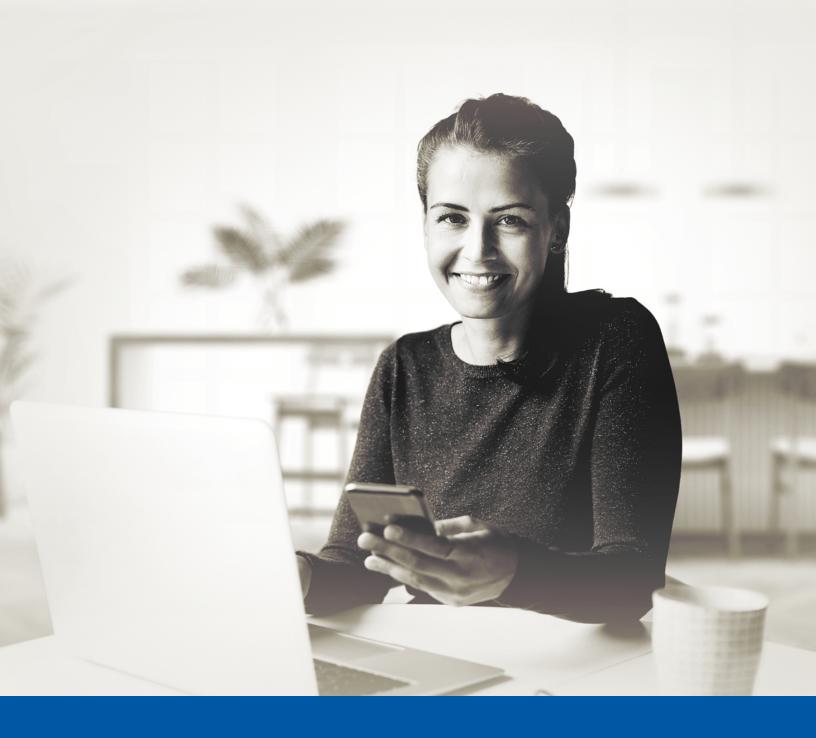

# Private Wealth

## MULTI-FACTOR AUTHENTICATION (MFA) – iA PRIVATE WEALTH MOBILE APP

Okta Verify App Installation Guide

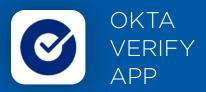

When you first log into the iA Private Wealth mobile app, you will be prompted to set up multi-factor authentication (MFA).

To set up this authentication method, you will need to download the Okta Verify App on your mobile device. Once downloaded follow the steps below.

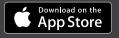

Get IT ON Google Play

### SET-UP TAKES JUST A FEW MINUTES

#### Step 1

Open the iA Private Wealth mobile app and click on **Login**.

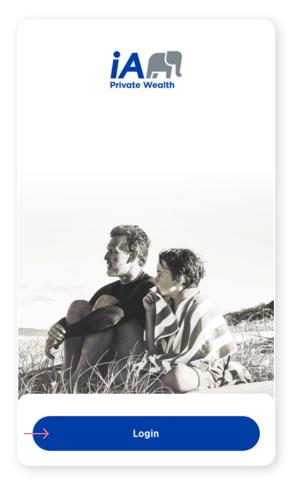

#### Step 2

Enter your username and password, then click Sign In.

| 8             | Authentication                                 |
|---------------|------------------------------------------------|
|               |                                                |
|               | Username                                       |
| $\rightarrow$ |                                                |
|               | Password                                       |
| $\rightarrow$ | •                                              |
|               | Remember my username                           |
| $\rightarrow$ | Sign In                                        |
|               |                                                |
|               | Forgot your password?<br>Forgot your username? |
|               |                                                |

Click on the **Choose** button in the Okta Verify section.

| 8 |                        | Authentication                                                                                                    |
|---|------------------------|----------------------------------------------------------------------------------------------------|
|   | to add ar<br>into your | t enable Multi-factor authentication (MFA)<br>n additional layer of security when logging<br>r account.<br>elect the authentication factor you would<br>se. |
|   | ©<br>                  | Okta Verify<br>Use the Okta Verify mobile app to sign in.<br>Choose                                                                                         |
|   | ¢                      | Google Authenticator<br>Use the mobile app to sign in.                                                                                                    |
|   |                        | Choose<br>SMS Authentication<br>Enter a single-use code sent to your mobile<br>phone.                                                                       |
|   | ۲                      | Choose<br>Voice Call Authentication<br>Use a phone to sign in by following the voice<br>instructions.                                                       |
|   |                        | Choose                                                                                                    |

#### Step 4

Next, you will be asked to **select your device type**, either iPhone or Android. Then, select **Next**.

| × Authentication                                                            |
|-----------------------------------------------------------------------------|
|                                                                             |
| Select your device type                                                     |
| Download Okta Verify from the Google Play<br>Store onto your mobile device. |
| Next                                                                        |
| Back                                                                        |
|                                                                             |

You will be asked to open the Okta Verify app on your mobile device, however, because you are already on your mobile device, you will be unable to scan the QR. To proceed, click **Can't scan**?

A unique setup key will appear on the next screen. Copy the setup key or write it down, as you will need to enter it in the Okta Verify app.

| × Authentication                                                                                       | Authentication                                                                                         |
|----------------------------------------------------------------------------------------------------|----------------------------------------------------------------------------------------------------|
|                                                                                                    |                                                                                                    |
|                                                                                                    | Can't scan QR Code?                                                                                    |
| Launch Okta Verify on your mobile device and select<br>"Add an account". Scan the QR code to continue. | To set up manually enter your Account username<br>and then input the following in the Secret Key Field |
|                                                                                                    | 2GWUTUX7KSWA4AE2<br>Next                                                                               |
| LEI FSHTDLER (FILB)                                                                                    |                                                                                                    |
| Can't scan?                                                                                            | Back                                                                                                   |
| Next                                                                                                   |                                                                                                    |
| Back                                                                                                   |                                                                                                    |

On your mobile device, launch the Okta Verify app.

12:43 -11 okta Verify To set up an account for the the iA Private Wealth mobile app, click on '+' sign button shown in the top right corner of your device. No accounts added Add an account to verify your identity when you access your organization's apps **Choose Account Type** Choose the type of account you would like to add Click on **Other**. Organization > Ð Work, school, company Other > Facebook, Google, etc Where do I get my QR code? Yes, Ready to Scan Click Enter Key Manually.

No, Sign In Instead

#### Step 6 (continued)

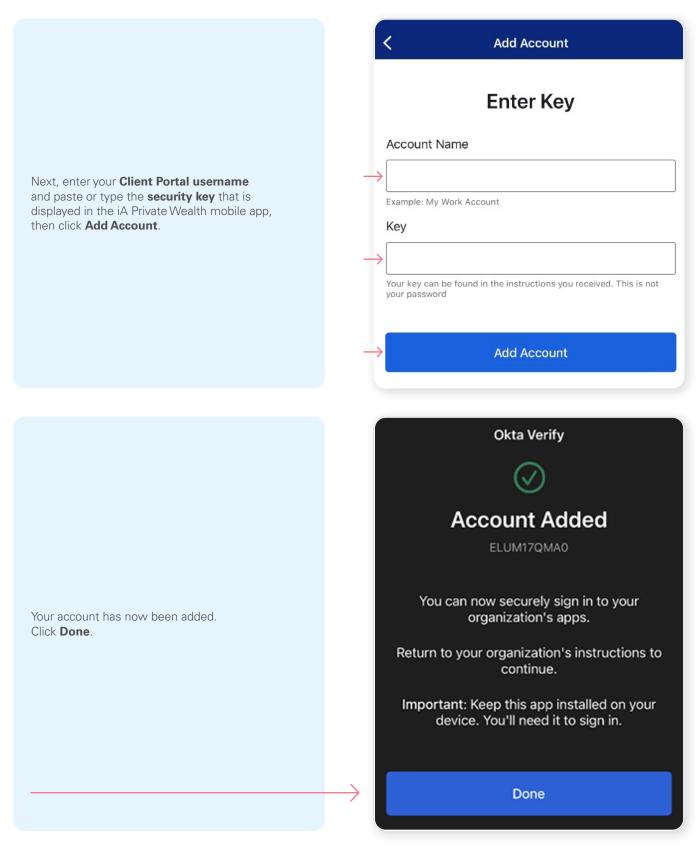

\*This screen may appear differently depending on whether you are using the iOS or Android App

Once you have entered the security key and setup your account in the Okta Verify app, click on **Next**.

| 8             | Authentication                                                                                         |
|---------------|----------------------------------------------------------------------------------------------------|
|               |                                                                                                    |
|               | Launch Okta Verify on your mobile device and select<br>"Add an account". Scan the QR code to continue. |
|               |                                                                                                    |
|               | Can't scan?                                                                                            |
| $\rightarrow$ | Next                                                                                                   |
|               | Back                                                                                                   |

#### Step 8

You will receive a temporary **6-digit code** which you will need to enter through the Authentication screen in the iA Private Wealth mobile app. Then, click **Verify**.

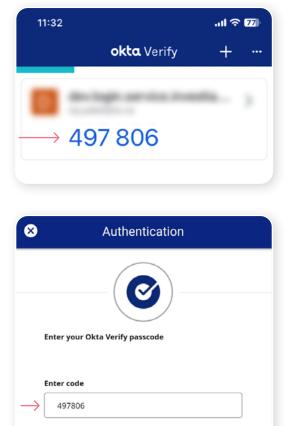

Do not challenge me on this device for the next 30 days

Verify

Back to sign in

You have now completed the Okta Verify set-up and will be taken back to the configuration page. You can choose to set up an additional MFA method; or click on **Finish** to continue to the iA Private Wealth mobile app.

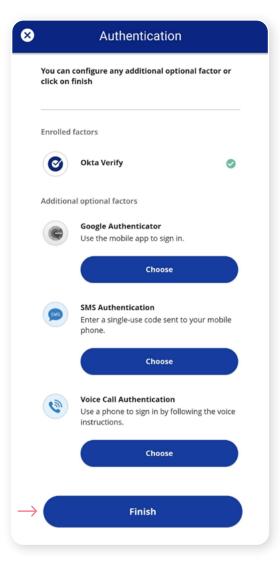

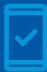

#### You must keep the Okta Verify app on your mobile device

for future logins into the iA Private Wealth mobile app, as you may be prompted to provide a unique security code which will be generated in the Okta Verify app.

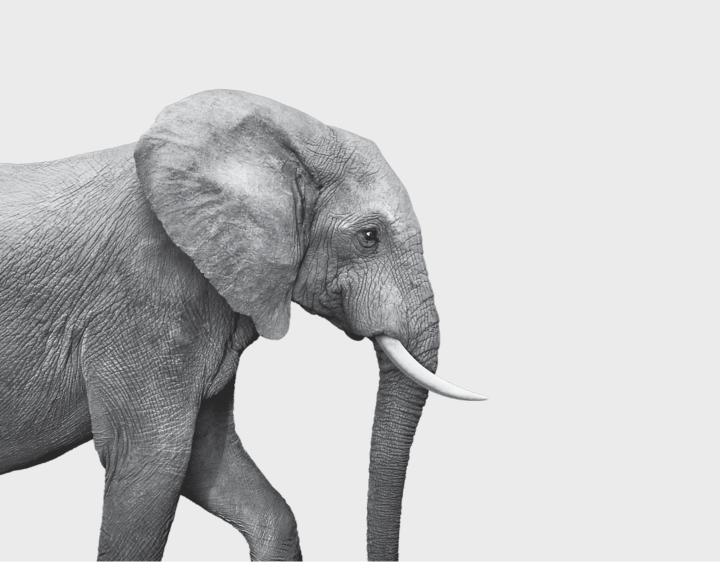

#### INVESTED IN YOU.

iA Private Wealth Inc. is a member of the Canadian Investor Protection Fund and the Investment Industry Regulatory Organization of Canada. iA Private Wealth is a trademark and business name under which **iA Private Wealth Inc.** operates.